# Last updated 5/2/24

These slides describe the basic Eclipse setup steps

- Folder Setup
	- Create a folder for your ELE1601 files
		- The directory (folder) must be located in your personal section of windows
			- This should be Windows (C:)\Users\your\_user\_name
			- Call the directory (folder) ELE1601
	- Create a workspace folder
		- A workspace is a folder on your computer that holds all of Eclipse's files and your code files
		- Inside the ELE1601 directory create a new directory to use with the Eclipse tool
			- Call the directory ELE1601 Eclipse Workspace
			- No spaces in the name, use underscore instead (\_)

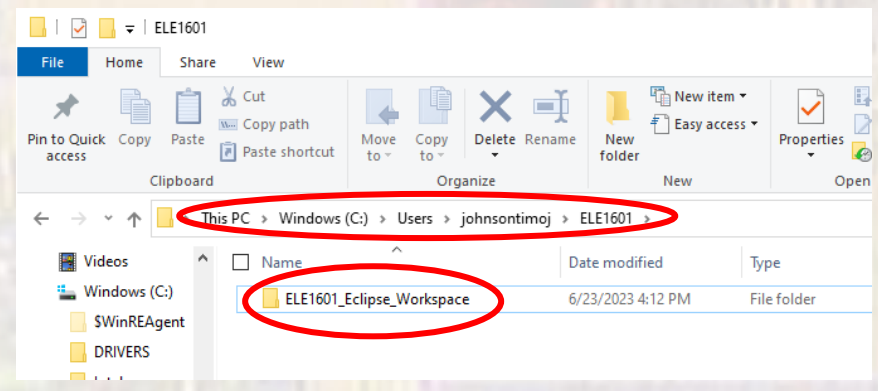

- Open Eclipse (3 ways to do this)
	- Double-click the Desktop Icon (if created)
	- Select the Start Menu icon (if created)
	- Go to C:\Users\your-user-name\eclipse\cpp-2024- 03\eclipse and select eclipse.exe
	- Browse to the workspace folder created in the last slide
		- Select Launch

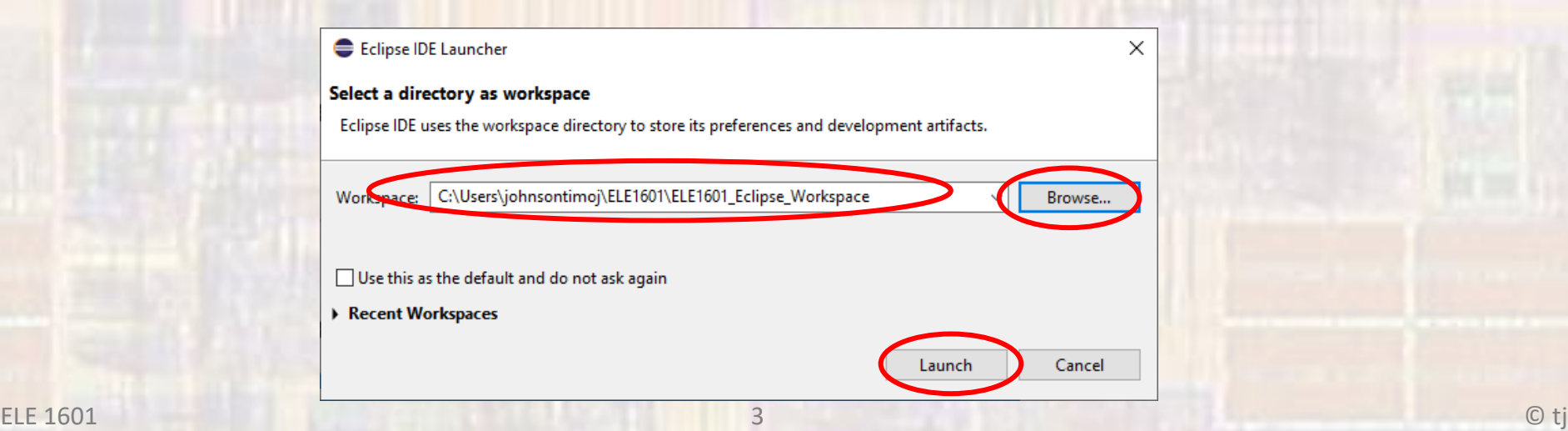

- Open Eclipse
	- Note the items in the Welcome tab
	- Check the Always show Welcome… box (optional)
	- For now just close the tab

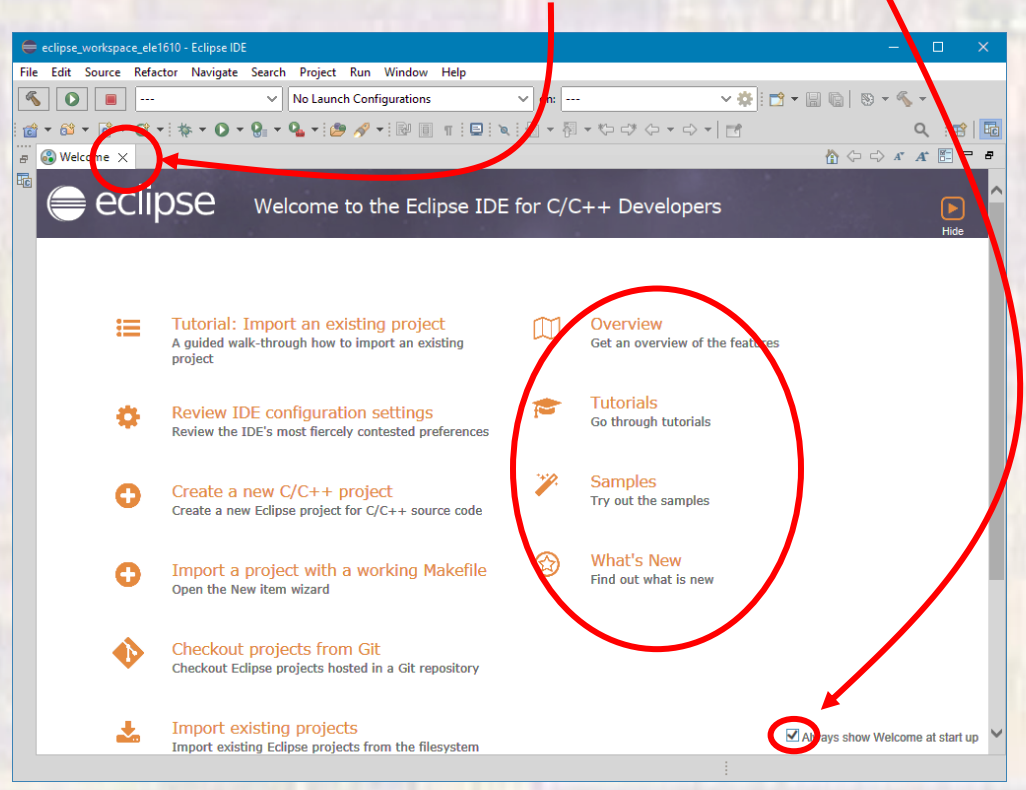

- Open Eclipse
	- Eclipse is now ready to use for this class
	- Exit Eclipse

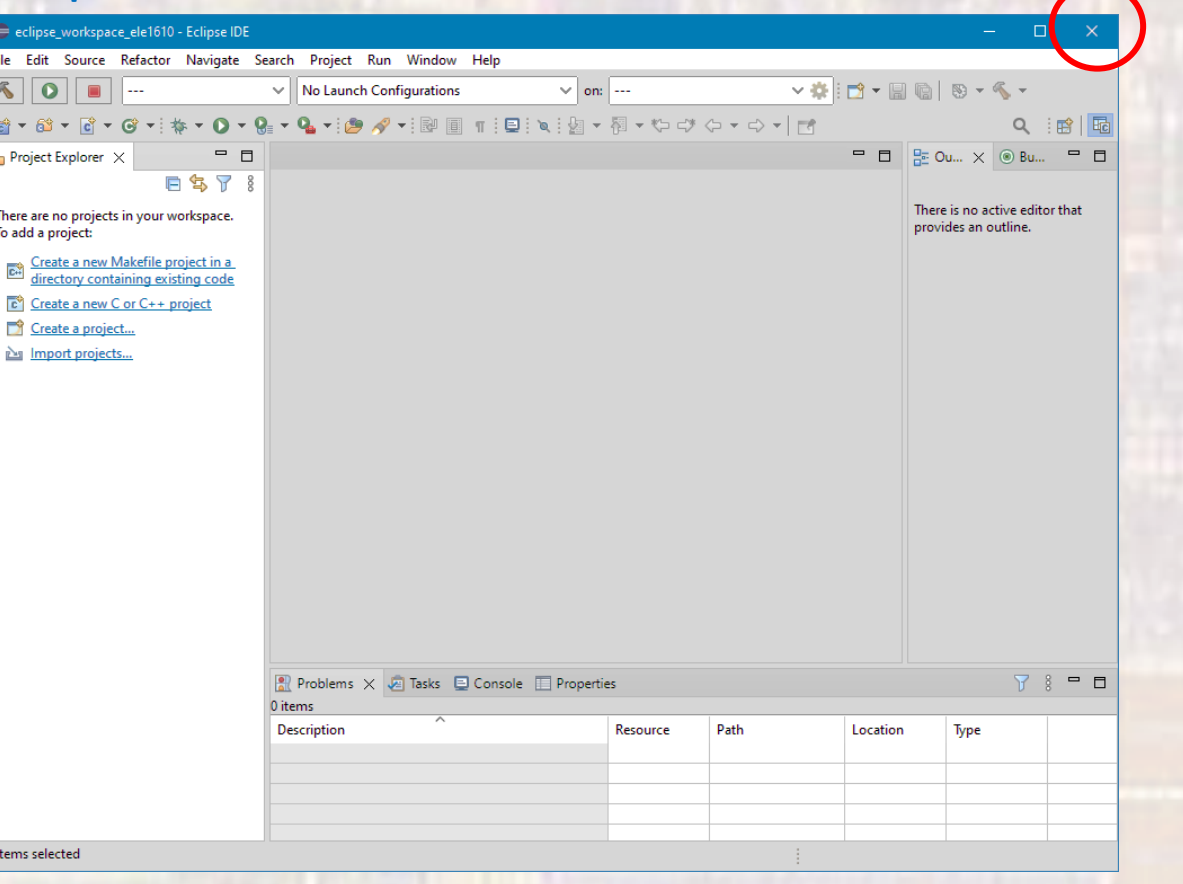